# 200

# G6 Multi-Effects Processor

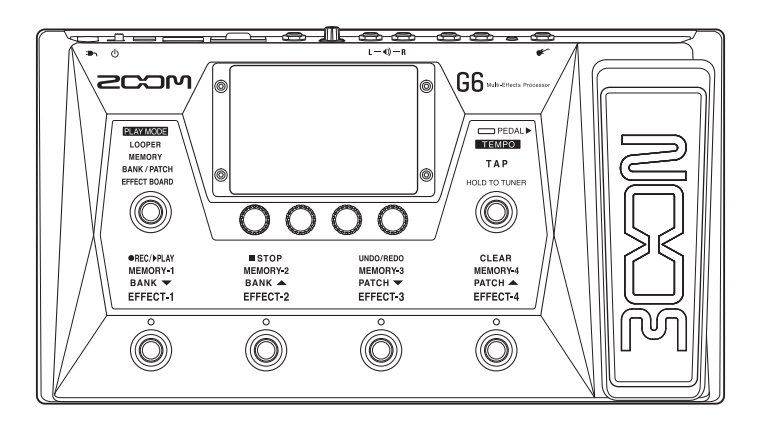

# Kurzanleitung

#### Bitte lesen Sie vor dem Gebrauch unbedingt die Sicherheits- und Gebrauchshinweise.

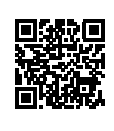

Die Bedienungsanleitung steht auf der ZOOM-Webseite (<www.zoom.jp/docs/g6>) zum Download zur Verfügung. Auf dieser Seite stehen Dateien im PDF- und ePub-Format zur Verfügung. Das PDF-Dateiformat empfiehlt sich für den Ausdruck auf Papier und die Darstellung auf dem Computer. Das ePub-Format kann mit elektronischen Lesegeräten dargestellt werden und empfiehlt sich für das Lesen auf Smartphones und Tablets.

#### © 2021 ZOOM CORPORATION

Dieses Handbuch darf weder in Teilen noch als Ganzes ohne vorherige Erlaubnis kopiert oder nachgedruckt werden. Produktnamen, eingetragene Warenzeichen und in diesem Dokument erwähnte Firmennamen sind Eigentum der jeweiligen Firma. Windows® ist ein Warenzeichen oder eingetragenes Warenzeichen der Microsoft® Corporation. Mac und iPadOS sind Warenzeichen oder eingetragene Warenzeichen von Apple Inc. iOS ist ein Warenzeichen oder eingetragenes Warenzeichen von Cisco Systems, Inc. (USA) und wird unter Lizenz verwendet. Alle Warenzeichen sowie registrierte Warenzeichen, die in dieser Anleitung zur Kenntlichmachung genutzt werden, sollen in keiner Weise die Urheberrechte des jeweiligen Besitzers einschränken oder brechen. Eventuell benötigen Sie diese Anleitung zukünftig zu Referenzzwecken. Bewahren Sie sie daher an einem leicht zugänglichen Ort auf. Die Inhalte dieses Handbuchs können ebenso wie die Spezifikationen des Produkts ohne vorherige Ankündigung geändert werden.

### **Beschreibung der Bedienelemente**

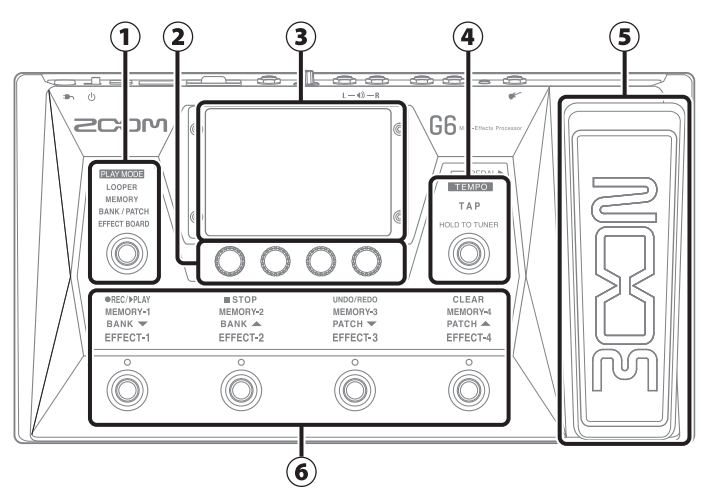

#### ① **Auswahlbereich für den PLAY MODE**

Hier wählen Sie den PLAY MODE für den G6 aus. (Der gewählte Modus leuchtet.)

#### ② **Parameter-Regler**

Mit diesen Reglern passen Sie die Effektparameter an und nehmen verschiedene Einstellungen vor.

#### ③ **Touchscreen**

Bedienen Sie den Touchscreen, um Patch-Speicher aufzurufen und zu bearbeiten und um Einstellungen für den G6 vorzunehmen.

#### ④ **TAP-Schalter**

Über diesen Schalter können Sie das Tempo eingeben und den Tuner an- und abschalten.

#### ⑤ **Expression-Pedal**

Mit Hilfe dieses Pedals steuern Sie beispielsweise die Lautstärke oder einen Wah-Effekt.

#### ⑥ **Fußschalter und ihre Funktionsanzeigen**

Über die Fußschalter können Sie Patch-Speicher und Bänke auswählen, Effekte an- und abschalten und den Looper steuern. Funktionen, die über die Fußschalter gesteuert werden können, leuchten.

#### ■**Play-Mode-Übersicht**

Der G6 bietet vier Play-Modi, die während der Darbietung nach Bedarf aufgerufen werden können.

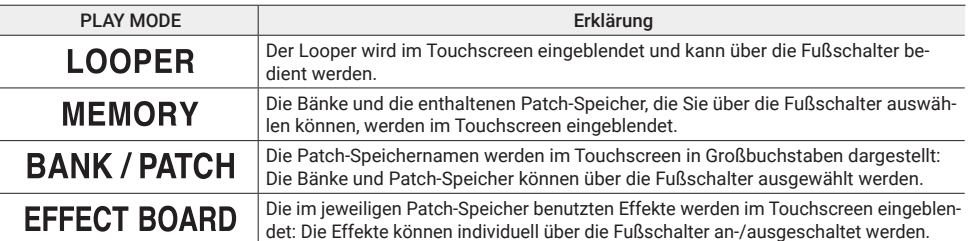

### **Verkabelung**

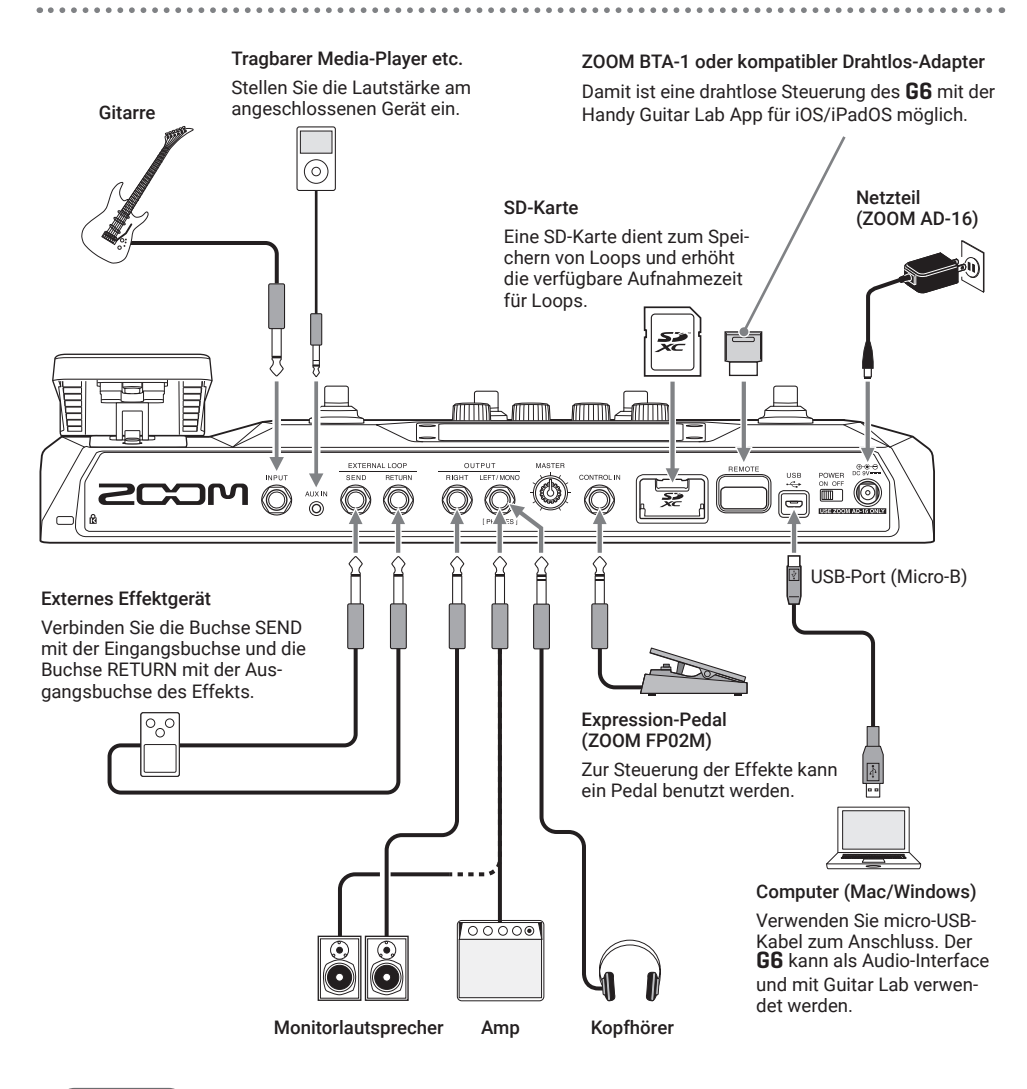

#### **HINWEIS**

- Die Computer-App Guitar Lab kann zur Verwaltung von Patch-Speichern und zum Bearbeiten und Hinzufügen von Effekten verwendet werden. Guitar Lab steht auf der ZOOM-Webseite ([zoomcorp.com\)](https://zoomcorp.com) zum Download zur Verfügung.
- Der G6 kann über die iOS/iPadOS-App Handy Guitar Lab ferngesteuert werden. Handy Guitar Lab kann aus dem App Store heruntergeladen werden.

**Überblick über den Speicher (Patch-Speicher/Bänke)**

#### **Patch-Speicher**

Sie speichern die benutzten Effekte in ihrer Reihenfolge, ihren On/Off-Status sowie die eingestellten Parameterwerte. Effekte können in Form von Patch-Speichereinheiten gesichert und geladen werden. Sie können 240 Patch-Speicher sichern.

#### **Bänke**

Hierbei handelt es sich um Gruppen von vier Patch-Speichern. Bis zu 60 Bänke können gespeichert werden.

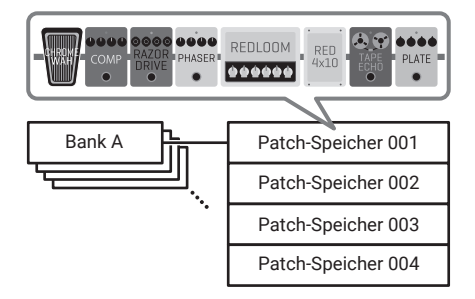

# **Signalfluss**

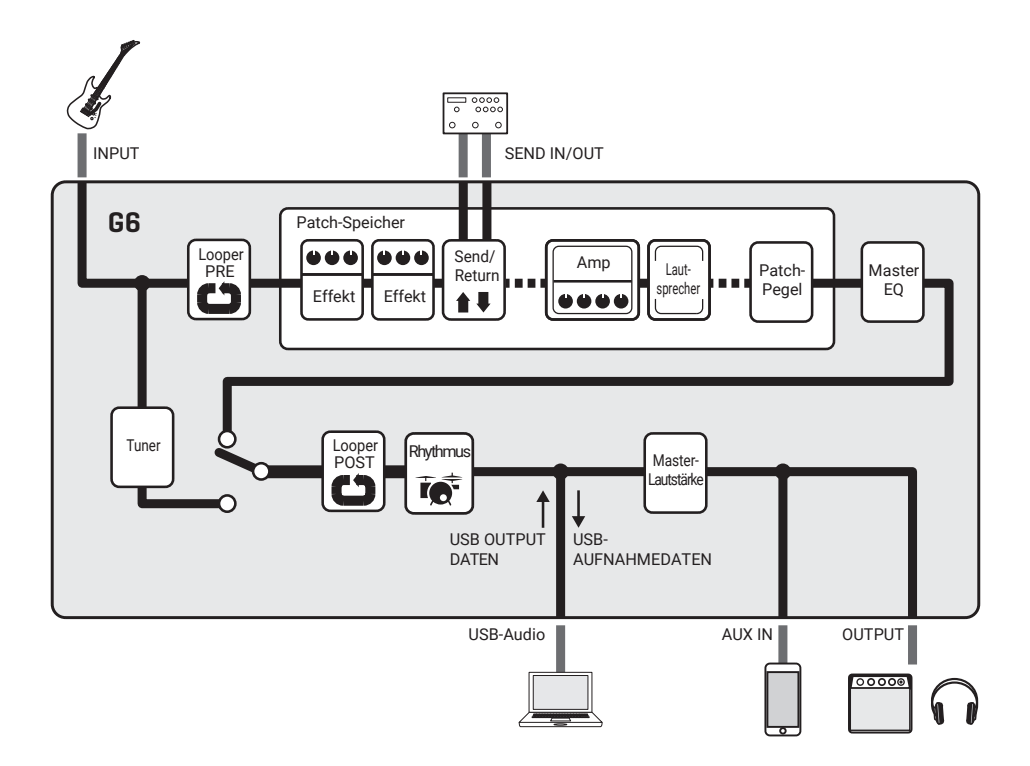

### **Bedienung im Touchscreen**

Alle Funktionen werden auf dem Menü-Screen als Symbole dargestellt und können durch leichtes Antippen aufgerufen werden.

■**Öffnen des Menü-Screens**

#### **In einem Play-Mode-Screen**

Wischen Sie von der Werkzeugleiste nach unten.

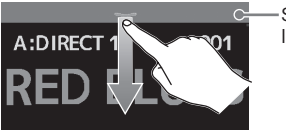

Symbolleiste

#### ■**Bedienung im Menü-Screen**

#### Aktuelle Bank

Aktueller Patch-Speicher

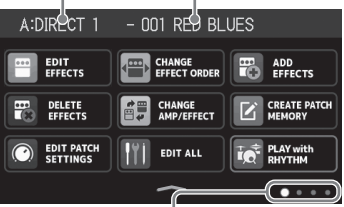

Der Menü-Screen bietet vier Seiten. Hier wird<br>Die Symbole können durch Ziehen neu angeordnet werden. dargestellt, welche Seite aktuell geöffnet ist.

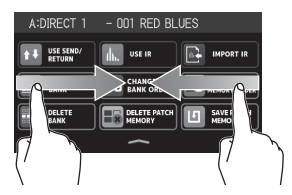

Wischen Sie von links nach rechts, um die vorherige Seite zu öffnen.

Wischen Sie von rechts nach links, um die nächste Seite zu öffnen.

### ■ Bedienung in anderen Screens

Tippen und ziehen Sie zur Bedienung.

Berühren Sie einen Eintrag, um ihn auszuwählen.

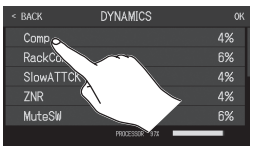

Ziehen Sie einen Eintrag, um ihn zu verschieben oder einzustellen (verschieben Sie den Finger nach links, rechts, oben oder unten).

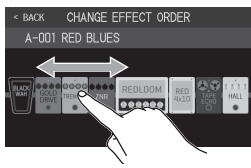

#### **In einem Einstellungs-Screen** Tippen Sie wiederholt auf < BACK

. . . . . . . . . . . . . . . . . . . .

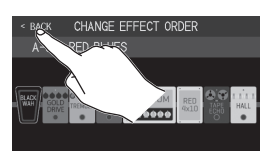

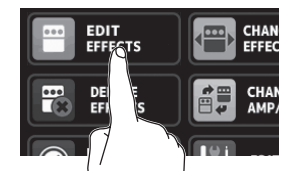

Berühren Sie ein Symbol, um die zugehörige Funktion auszuwählen oder einzustellen.

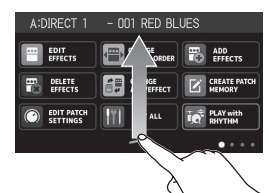

Wischen Sie vom unteren Rand des Menü-Screens nach oben, um zum PLAY-MODE-Screen zurückzukehren.

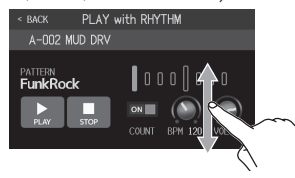

### **Einschalten**

- 1. Regeln Sie die Lautstärke der Verstärker/Monitorlautsprecher komplett herunter.
- 2. Stellen Sie  $\frac{POWER}{POM}$  auf ON.

Der G6 wird eingeschaltet und im Touchscreen wird der Effect-Board-Screen eingeblendet.

3. Heben Sie die Lautstärke am Verstärker/Monitorlautsprecher an.

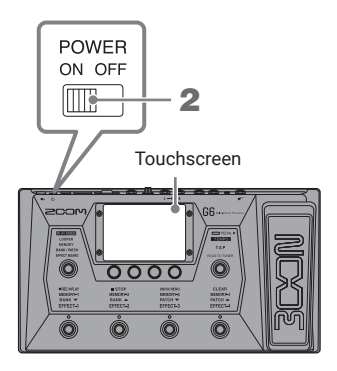

#### ANMERKUNG

Ab Werk ist der ECO-Modus aktiviert: Bei Nichtbenutzung wird das Gerät nach 10 Stunden automatisch ausgeschaltet. Der ECO-Modus kann auch deaktiviert werden.

#### **HINWEIS**

Beim Einschalten des G6 wird der Zustand wie beim letzten Ausschalten wiederhergestellt.

# **Einstellen der Master-Lautstärke und des EQs**

■**Einstellen der Master-Lautstärke**

Die Ausgangslautstärke des G6 kann variabel eingestellt werden.

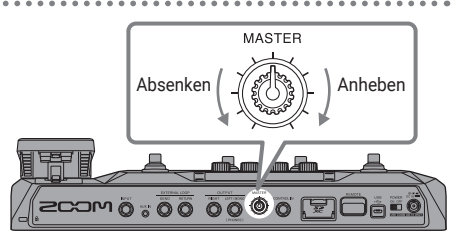

#### ■**Einstellen des Master-EQs**

Bedienen Sie im MEMORY-, BANK/PATCH- oder EFFECT-BOARD-Modus den Regler , um den Screen OUTPUT EQ einzublenden. Bedienen Sie einen , um die Klangregelung zu bearbeiten. Tippen Sie rechts oben im Screen auf **A**, um die Einstellungen zu sperren.

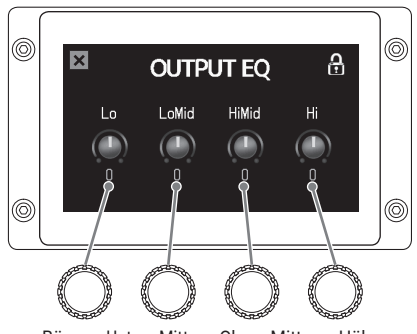

Bässe Untere Mitten Obere Mitten Höhen

# **An-/Ausschalten von Effekten beim Spielen**

Im EFFECT-BOARD-Modus werden die in einem Patch genutzten Effekte und Amps im Touchscreen dargestellt und können über die Fußschalter an- und abgeschaltet werden.

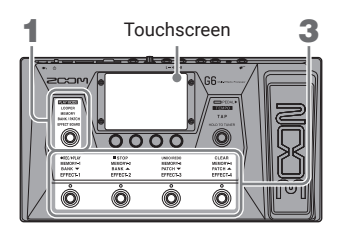

1. Drücken Sie wiederholt (O), um EFFECT BOARD auszuwählen.

> Dadurch schalten Sie den G6 in den EF-FECT-BOARD-Modus.

2. Tippen Sie rechts oben auf so und dann auf den Effekt, den Sie mit einem Fußschalter an- bzw. abschalten möchten. Der Effekt wird einem Fußschalter zugewiesen.

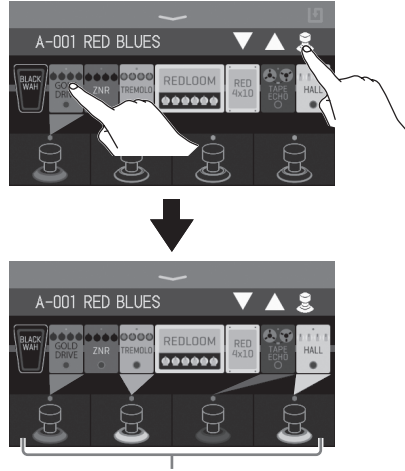

Wenn Effekte zugewiesen werden, wird die Farbe unter dem Fußschalter an die Kategorie angepasst.

3. Drücken Sie die Fußschalter, um die Effekte an-/abzuschalten.

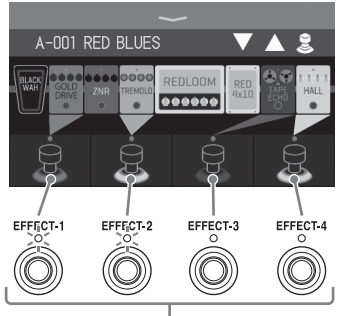

Bei aktivierten Effekte leuchten die Anzeigen.

#### ANMERKUNG

- Unabhängig von der Auswahlreihenfolge werden Effekte immer von links nach rechts zugewiesen.
- Wenn allen Fußschaltern Effekte zugewiesen wurden, können keine weiteren Effekte durch Antippen zugewiesen werden.
- Wenn Sie einen Fußschalter antippen, dem ein Effekt zugewiesen ist, wird diese Zuordnung aufgehoben.

#### **HINWEIS**

Die folgenden Bedienschritte können auf dem Touchscreen ausgeführt werden.

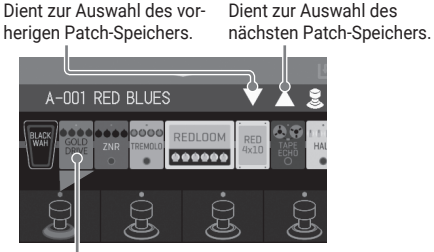

Tippen Sie auf einen Effekt, um ihn im Screen EDIT EFFECTS zu öffnen und zu bearbeiten.

## **Bänke und Patch-Speicher beim Spielen umschalten**

Im BANK/PATCH-Modus werden die Patch-Speichernamen im Touchscreen in Großbuchstaben dargestellt. Wischen Sie über den Touchscreen, um zwischen Patch-Speichern zu wechseln, und bedienen Sie die Fußschalter, um Bänke und Patch-Speicher umzuschalten.

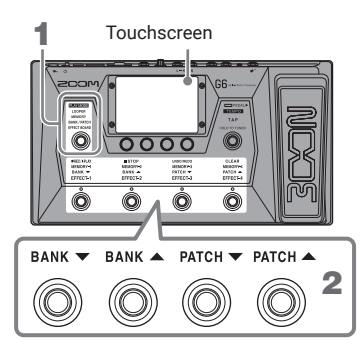

1. Drücken Sie wiederholt  $(\circled{\odot})$  um **BANK / PATCH auszuwählen.** 

> Dadurch schalten Sie den G6 in den BANK/ PATCH-Modus.

2. Streichen Sie auf dem Touchscreen nach oben oder unten, um Patch-Speicher auszuwählen.

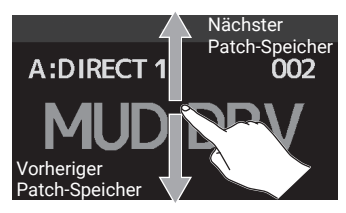

Zudem können Sie Bänke und Patch-Speicher mit den Fußschaltern auswählen.

### **Patch-Speicher in einer Bank beim Spielen umschalten**

Im MEMORY-Modus werden die aktuelle Bank sowie die darin enthaltenen vier Patch-Speicher im Touchscreen eingeblendet und können dann durch einmaliges Antippen ausgewählt werden.

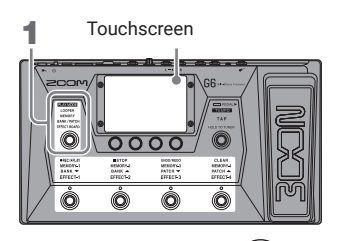

1. Drücken Sie wiederholt ((O)), um MEMORY auszuwählen.

> Dadurch schalten Sie den G6 in den MEMO-RY-Modus.

2. Wählen Sie die Bank und den Patch-Speicher.

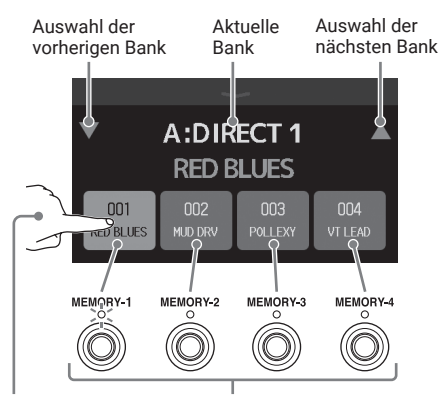

Wählen Sie einen Patch-Speicher, indem Sie ihn antippen oder den zugehörigen Fußschalter drücken. (Der gewählte Patch-Speicher wird unterlegt und die zugehörige Anzeige leuchtet.)

## **Einsatz des Loopers während der Performance**

Sie können Phrasen aufnehmen, um Stereo-Loops von bis zu 45 Sekunden Länge zu erzeugen.

### 1. Drücken Sie wiederholt (O), um LOOPER auszuwählen.

Dadurch schalten Sie den G6 in den LOOPER-Modus.

#### 2. Verwenden Sie den Looper.

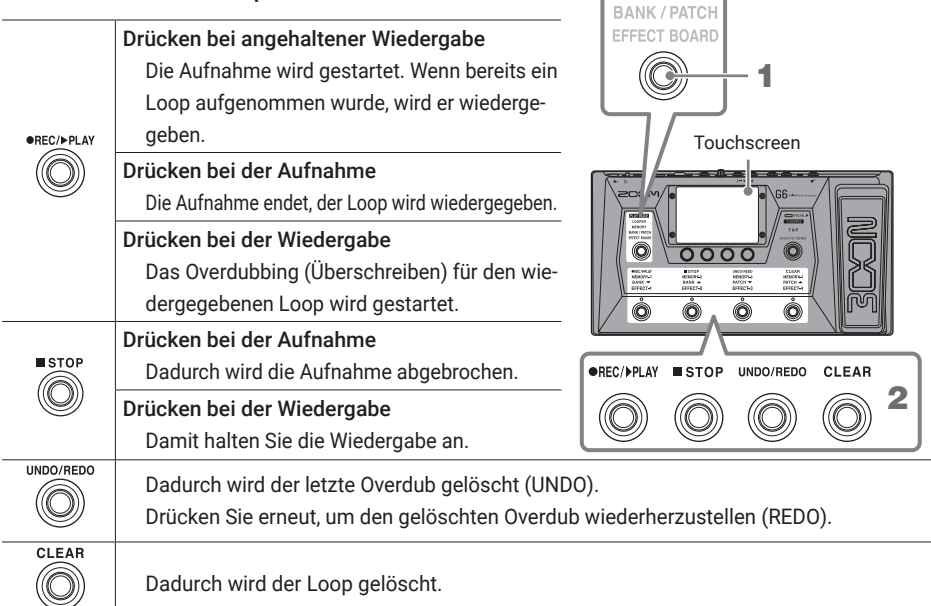

Stellt den Status des Loopers dar.

- READY: Kein Loop aufgenommen
- REC: Aufnahme aktiv
- PLAY: Wiedergabe
- STOP: Wiedergabe angehalten
- CLEAR: Loop gelöscht
- OVERDUB: Overdub-Aufnahme aktiv
- UNDO: Letzter aufgenommener Overdub gelöscht
- REDO: Gelöschter Overdub über UNDO wiederhergestellt

#### **HINWEIS**

Mit einer SD-Karte lassen sich längere Loops aufnehmen und speichern. Zudem lassen sich Loops zur Wiedergabe oder für Overdubs von SD-Karte laden.

- A-001 RED BLUES iri. LOOPER CO **OVERDUB** TIME Manual VOL 80 PLAY JNDO CLEAR  $\blacksquare$  STOP
- Durch Antippen wird der Screen mit den Einstellungen für den Looper eingeblendet. Hier können Sie die Mono/Stereo-Einstellung, den Stopp-Modus und die Looper-Position bearbeiten.
- Passen Sie die Looper-Lautstärke an.

Stellen Sie die Aufnahmezeit ein.

#### **ADEC/NDLAV**

LOOPER MEMORY

• MANUAL: Drücken Sie  $(\langle \cap \rangle)$ , um die Aufnahme anzuhalten.

• ♩ ×1–64: Stellen Sie die Aufnahmezeit in Viertelnoten ein.

# **An-/Abschalten und Einstellen von Effekten**

#### ■**An-/Abschalten von Effekten**

1. Tippen Sie auf **im FIFTE** im Menü-Screen.

Dadurch wird der Screen EDIT ALL im Touchscreen geöffnet.

2. Tippen Sie auf die Anzeige über einem Effekt, um ihn an-/abzuschalten.

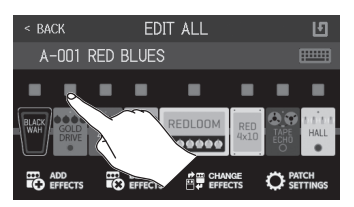

Die Anzeige leuchtet bei Aktivität rot und bei Inaktivität nicht.

#### ■**Einstellen von Effekten**

nü-Screen.

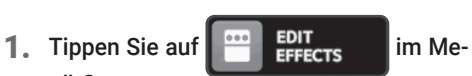

Dadurch wird der Screen EDIT EFFECTS im Touchscreen geöffnet.

2. Tippen Sie den Effekt an, um ihn anzupassen.

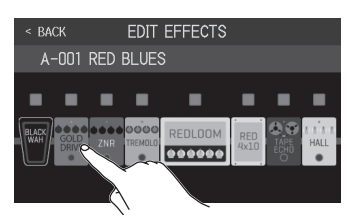

Dadurch wird der Screen zur Parameterbearbeitung im Touchscreen geöffnet.

3. Bedienen Sie , im einen Effektparameter einzustellen.

Bearbeitbare Parameter mit ihren aktuellen Einstellungen

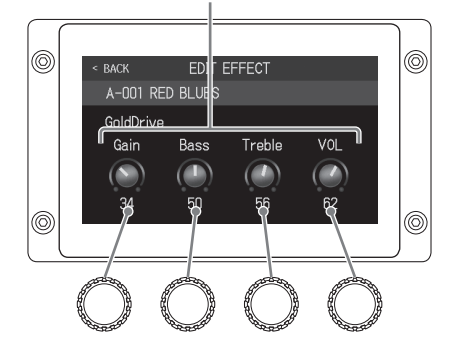

#### ANMERKUNG

- Wenn die Funktion AUTOSAVE aktiv ist (ON), werden Änderungen an den Patch-Speichern automatisch gesichert. (Werkseinstellung: ON)
- Effekte, die der Screen EDIT EFFECTS größer darstellt, werden als "große Effekte" bezeichnet und belegen zwei Effekt-Plätze.

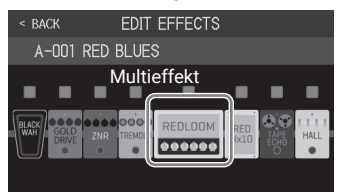

Da große Effekte mehr Parameter bieten, stehen hier zwei EDIT-EFFECT-Seiten zur Verfügung. Tippen Sie unten im Screen auf  $<$ oder $>$ , um zwischen den Seiten zu wechseln.

#### **HINWEIS**

In Guitar Lab sind alle Effekte ausführlich beschrieben.

#### ■**Ändern der Effekt-Reihenfolge**

nü-Screen.

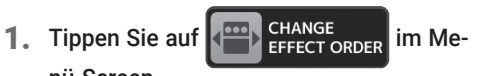

Dadurch wird der Screen CHANGE EFFECT ORDER im Touchscreen geöffnet.

2. Ziehen Sie einen Effekt, um ihn zu verschieben.

Dadurch wird der Effekt verschoben.

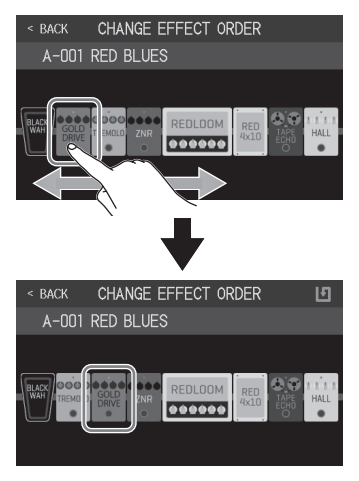

#### ■ **Hinzufügen von Effekten**

1. Tippen Sie auf  $\begin{array}{|c|c|c|}\n\hline\n\text{1} & \text{ADD} \\
\hline\n\text{2} & \text{EFFECTS}\n\end{array}$  im Menü-Screen.

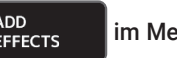

Dadurch wird der Screen ADD EFFECTS im Touchscreen geöffnet.

2. Ziehen Sie (<sup>0)</sup> an die Position, an der Sie den Effekt hinzufügen möchten.

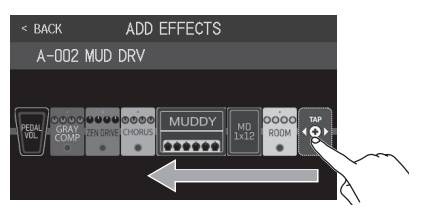

Sofern die maximale Effektanzahl erreicht **ANMERKUNG** 

ist. wird  $\overline{AB}$  nicht eingeblendet.

3. Tippen Sie auf

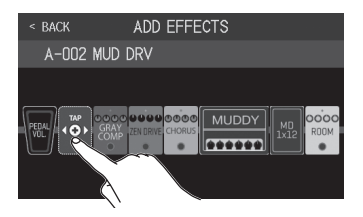

4. Tippen Sie auf eine Kategorie, um sie auszuwählen.

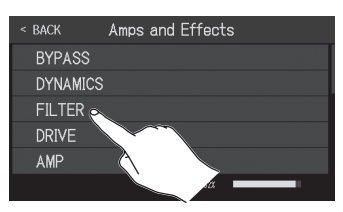

5. Tippen Sie auf einen Effekt-Typ, um ihn auszuwählen. Tippen Sie dann auf OK.

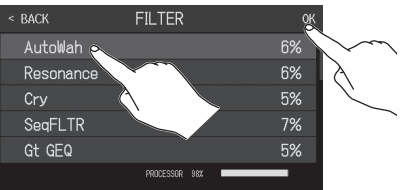

#### Damit fügen Sie den Effekt hinzu.

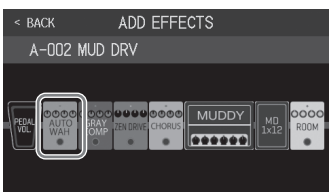

#### **ANMERKUNG**

Im G6 können 9 Effekte frei kombiniert werden. Sofern die Grenze der Prozessorleistung erreicht ist, wird die Warnung "PROCESS OVERFLOW" im Touchscreen eingeblendet und die Effekte werden auf Bypass geschaltet. Ändern oder entfernen Sie entsprechend einen Effekt, um diese Meldung zurückzusetzen. Der Prozessor-Status kann in allen Screens überprüft werden, die eine Auswahl der Kategorie und Effekte ermöglichen.

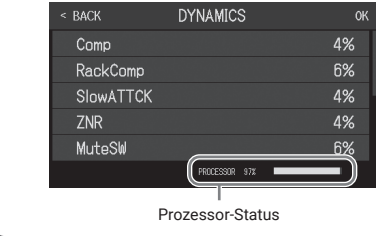

- ■ **Löschen von Effekten**
- 1. Tippen Sie auf  $\frac{100}{100}$  peleter im Menü-Screen.

Dadurch wird der Screen DELETE EFFECTS im Touchscreen geöffnet.

2. Tippen Sie in einem Effekt auf  $(x)$ , um ihn zu löschen.

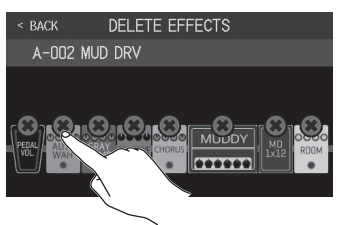

Dieser Effekt wird nun gelöscht.

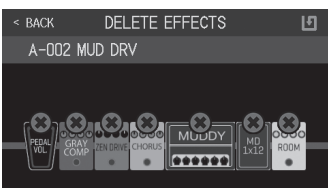

- ■ **Ändern von Effekten**
- 1. Tippen Sie auf  $\left[\mathbb{H}\right]_{\text{AMVEFFECT}}^{\text{CHANGE}}$  im Menü-Screen.

Dadurch wird der Screen CHANGE AMP/ EFFECTS im Touchscreen geöffnet.

2. Tippen Sie auf den Effekt, den Sie austauschen möchten.

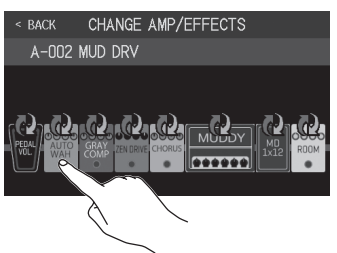

3. Tippen Sie auf einen Effekt-Typ, um ihn auszuwählen. Tippen Sie dann auf OK.

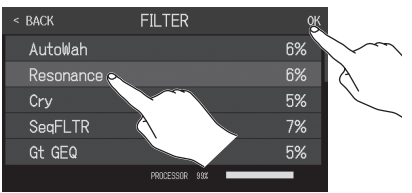

Dieser Effekt wird nun ausgetauscht.

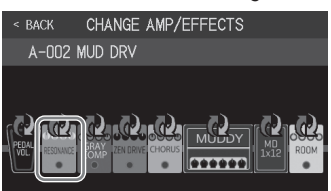

#### **HINWEIS**

- Um zu einem Effekt in einer anderen Kategorie zu wechseln, tippen Sie auf BACK und wählen dann die Kategorie und anschließend den Effekt aus.
- In Guitar Lab sind alle Effekte ausführlich beschrieben.

### **Einsatz des Tuners**

Mit dem Tuner stimmen Sie die angeschlossene Gitarre.

1. Tippen Sie im Menü-Screen auf U USE TUNER oder

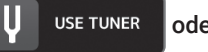

halten Sie ((O)) gedrückt.

Dadurch wird der Tuner im Touchscreen geöffnet.

#### 2. Schlagen Sie eine Leerseite an und stimmen Sie sie.

Tippen Sie hier, um das Signal stummzuschalten.

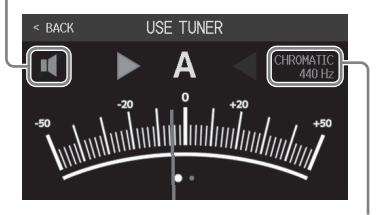

Hier wird der Tuner-Typ und die Referenzstimmung dargestellt. Tippen Sie hier, um den Screen mit den Tuner-Einstellungen einzublenden, der weitere Parameter bietet.

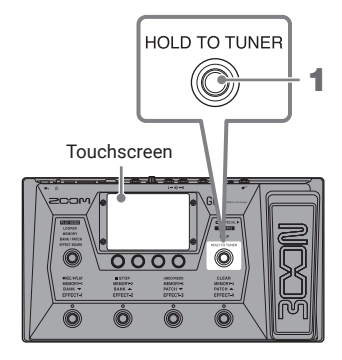

- Der nächstgelegene Notenname und die Tonhöhenverstimmung werden angezeigt.
- Wenn die Stimmung exakt stimmt, leuchten die linke und rechte Anzeige grün.
- Um andere Tuner-Typen darzustellen, wischen Sie nach rechts und links.

### **Einsatz des Pedals**

Wenn ein Effekt der Kategorie PEDAL in einem Patch-Speicher aktiv ist, kann der Effektanteil mit dem Expressionspedal gesteuert werden.

Durch Herunterdrücken der Pedal-Spitze schalten Sie den Pedal-Effekt an bzw. aus. (Bei Aktivität leuchtet die Pedal-Anzeige.)

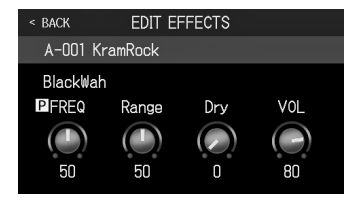

Um zu überprüfen, welchen Parameter das Pedal ansteuert, tippen Sie im Menü-

Screen auf  $\Box$   $\Box$   $\Box$   $\Box$   $\Box$   $\Box$   $\Box$ den EDIT-EFFECTS-Screen einzublenden, und tippen dann auf den PEDAL-Effekt. Expression-Pedal

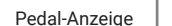

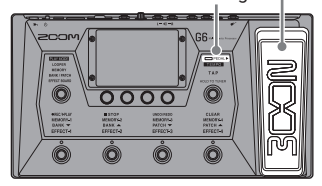

#### **HINWEIS**

Wenn ein externes Pedal angeschlossen ist, können Sie zwei Effekte aus der Kategorie PEDAL verwenden.

### **Einsatz der Rhythmusbegleitung**

Sie können zu den internen Rhythmen spielen.

1. Tippen Sie im Menü-Screen auf  $\log_{\text{RHYTHM}}$ 

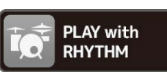

Der Screen PLAY with RHYTHM wird im Touchscreen geöffnet.

2. Nehmen Sie die gewünschten Einstellungen im Screen PLAY with RHYTHM vor.

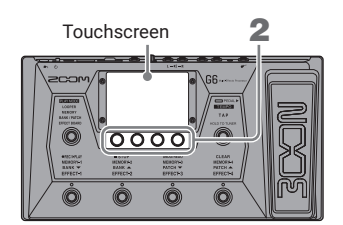

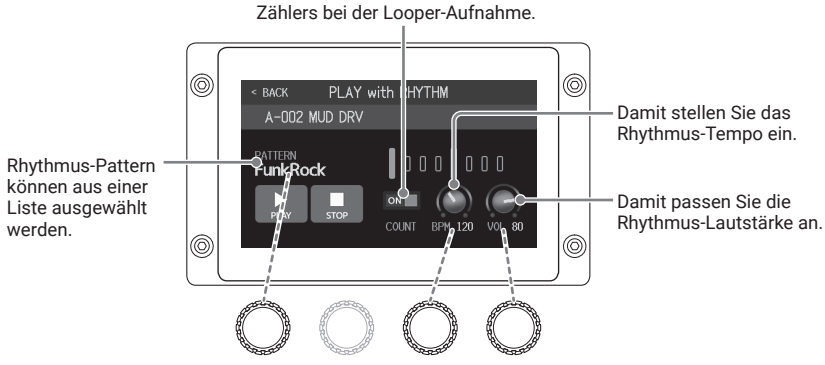

Dient zum Ein-/Ausschalten des

Diese Parameter können auch über die Parameter-Regler bearbeitet werden.

- 3. Starten/stoppen Sie die Rhythmus-Wiedergabe.
	- Wiedergabe starten:  $\blacktriangleright$  antippen
	- Wiedergabe stoppen:  $\Box$  antippen

#### ■ Rhythmus-Pattern

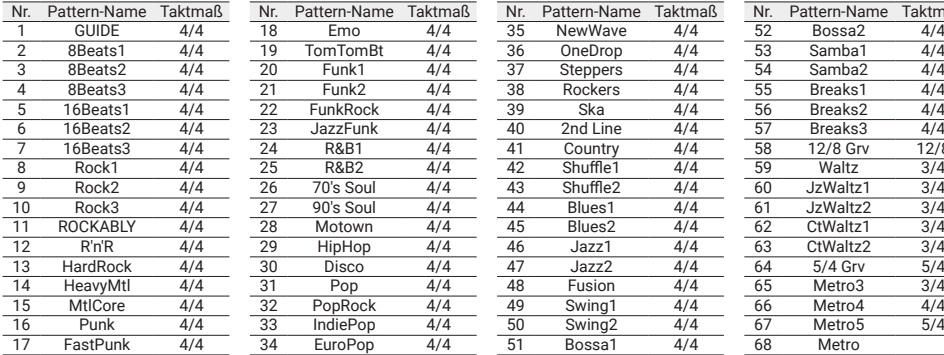

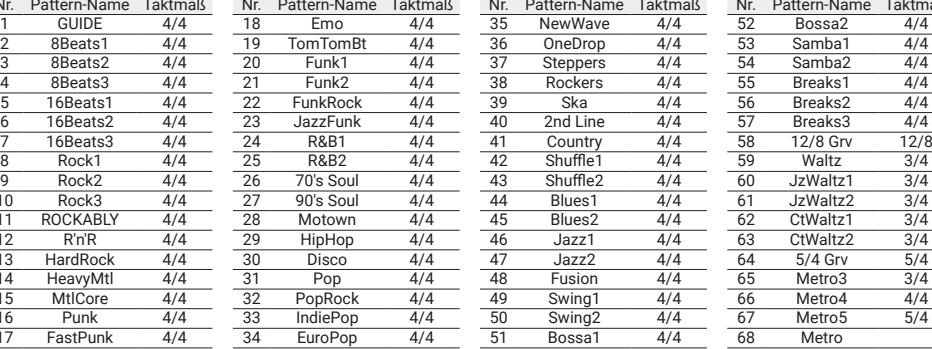

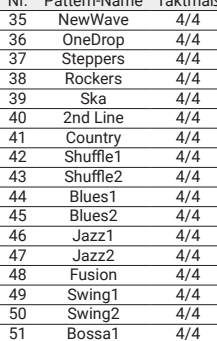

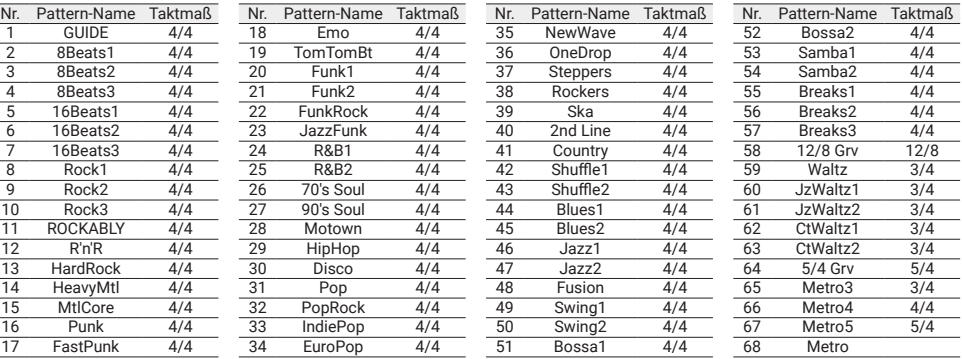

### **Setting-Liste**

 $\sim$ 

Die Funktionen in dieser Liste werden durch das Antippen eines Symbols im Menü-Screen geöffnet.

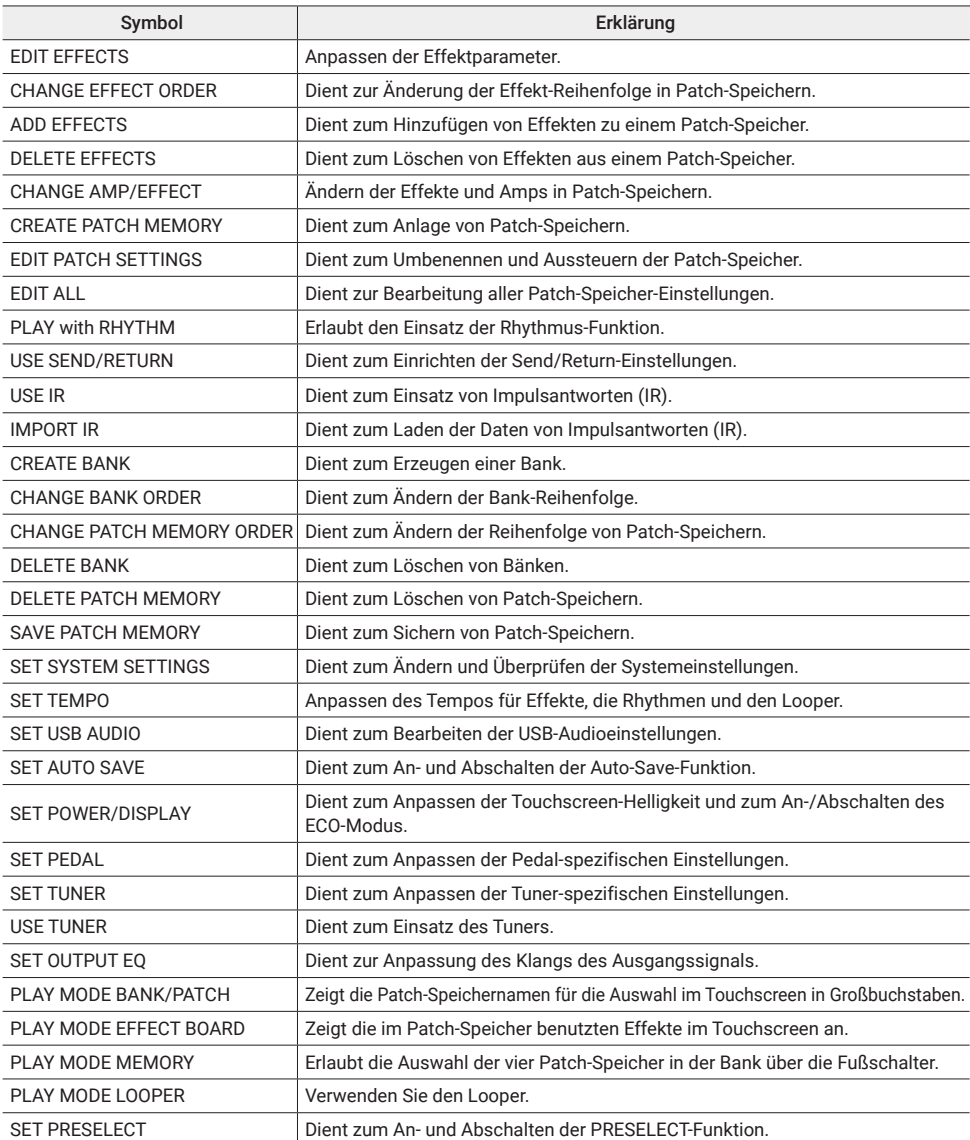

In der Bedienungsanleitung finden Sie detaillierte Informationen zu allen Funktionen.

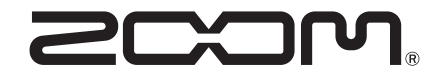

#### ZOOM CORPORATION

4-4-3 Kanda-surugadai, Chiyoda-ku, Tokyo 101-0062 Japan [zoomcorp.com](https://zoomcorp.com)